## ST. ANDREWS SCOTS SR. SEC. SCHOOL 9th Avenue, I.P. Extension, Patparganj, Delhi-92 Session 2024-25

## <u>Chapter – 2 MANAGING FILES AND</u> <u>FOLDERS IN WINDOWS 10</u>

Class IV Subject : Computers

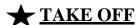

- 1. THIS PC
- 2. FOLDER
- 3. START BUTTON
- 4. RECYCLE BIN

# **DOUBLE TAP**

- 1. Live Tiles -: b) Display latest information
- 2. Icons -: d) Symbols with names that represent programs, folders or files.
- 3. Taskbar -: a) long horizontal bar located at the bottom of the desktop
- **4.** This PC -: c) File Explorer

#### A. Choose the correct option.

**1.** Which of the following is a part of the desktop?

ANS-d) All of these

**2.** Where does a deleted file go?

ANS- a) Recycle bin

3. Which of the following options are small images or symbols with names that represent programs, folders or files?

ANS-b) Icons

4. Which of the following is clicked to open

the file Explorer?

ANS-a) This PC

#### B. Fill in the blanks with the correct words.

- **1.** Some tiles change frequently, they are called <u>Live</u> tiles.
- 2. This PC displays all the files and folders on your computer.
- **3.** Each file name has **two** parts.
- **4.** Double-clicking a folder icon shows the list or **thumbnail** of files in the folder.

## C. Tick the correct ones and cross the wrong ones.

- **1.** To remove a tile, you will right -click and choose Pin to Start option. 

  ⊠
- 2. Most of the icons are shortcuts of application programs installed on your computer. 

  ✓

- **3.** File explorer is used to browse files and folders.  $\checkmark$
- **4.** Rename means to change the current name of the file or folder to a new name. **√**

#### D. Answer the following.

#### Q1. What does Start menu display?

ANS1. In the left pane it displays an alphabetical list of all the programs installed on your computer. In the right pane it contains tiles.

#### Q2. What is a folder?

ANS2. A folder is like a file cabinet in which you can keep your files. In other words, a folder is a collection of files...

## Q3. Write steps to create a folder on desktop.

ANS3. Step 1: Open File Explorer and browse to the location where you want to create a new folder.

- Step 2: Click on the Home tab.
- Step 3: Click on the New folder option.
- Step 4: Type the name of the New folder and press the Enter key.

### Q4. What is a file? write steps to move a file.

ANS4. A file is a collection of data and information, stored on a storage device such as hard disk, pen drive, CD/ DVD.

- Step 1: Browse to the location of the file or folder you want to move.
- Step 2: Select the file or folder to be moved.
- Step 3: Click on Home tab.
- Step 4: Click on Cut command.
- Step 5: Select the destination location where you want to move the file or folder.
- Step 6: Click on Paste command.

# **Scratch your brain -:**

- A. Window key + E
- B. Select file or folder then press F2
- C. Ctrl+C
- D. Ctrl+V

### **\*** Competency based/application based question -: a) Recycle bin

- b) Start, live